# **Customize Interview Workflow to setup Schedule Interview**

Navigate to **[https://secure.neoed.com/hiringcenter/requisitiondetail/0387c2ba](https://secure.neoed.com/hiringcenter/requisitiondetail/0387c2baa045242fcd51a6bc27e9129c) 1 [a045242fcd51a6bc27e9129c](https://secure.neoed.com/hiringcenter/requisitiondetail/0387c2baa045242fcd51a6bc27e9129c) 2** From the dashboard, select the job under My Candidates. $\overline{1}$ First Previous Next Last **My Candidates**  $\text{Req}\,\text{\#}$ Requisition **Candidates Division** è ÷ **Work Study Office Assistant** Work Study Office Assistant 202300087  $\overline{1}$ Student Service 202300061 Center Aid Classroom Floater/Early Childhood Prog  $\mathbf{1}$ Head Start / EH 202300059 Food Service Worker Lead (Part-time, Early Learning  $11$ Early Learning ( 202300056 **Work Study Office Assistant**  $\overline{2}$ **Student Employ** Welding Tenure Track Faculty 202300040  $\mathbf{1}$ Instruction & Le 202300035 **Accounting Faculty-Tenure Track**  $\overline{1}$ **Rusiness & Info** 

#### Click "Hire Workflow"

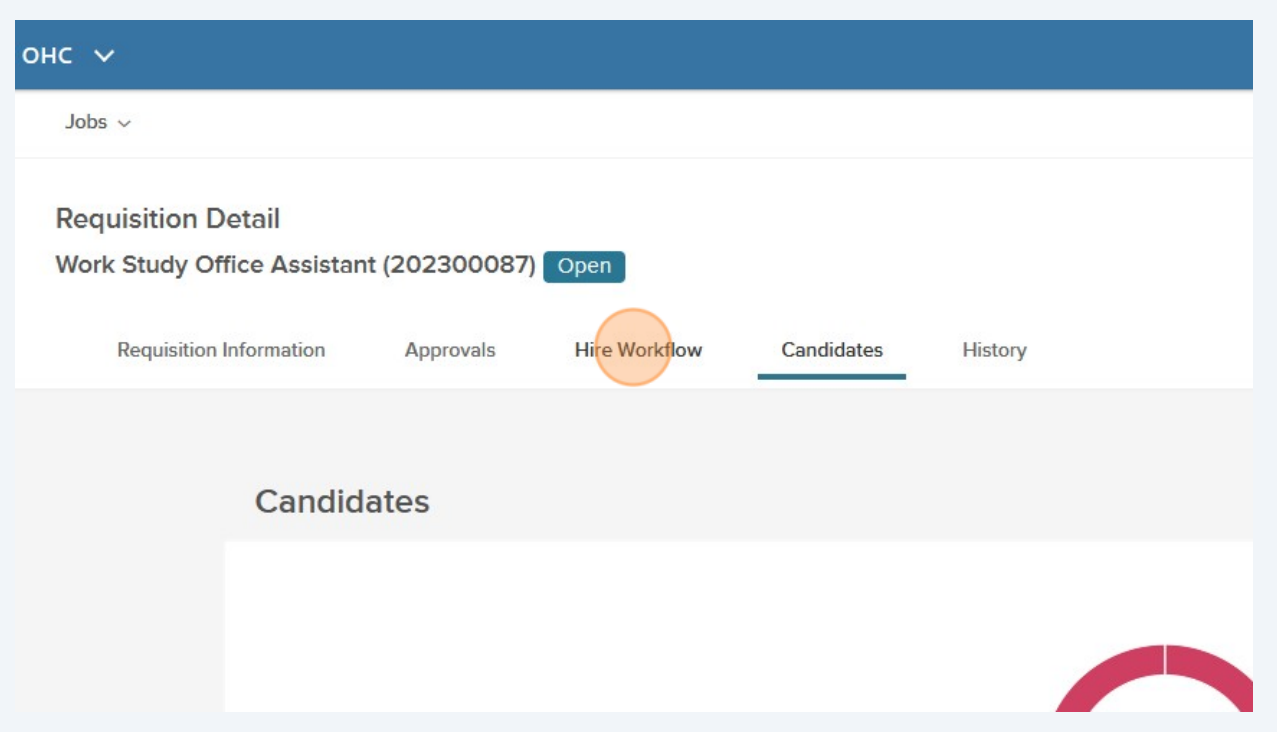

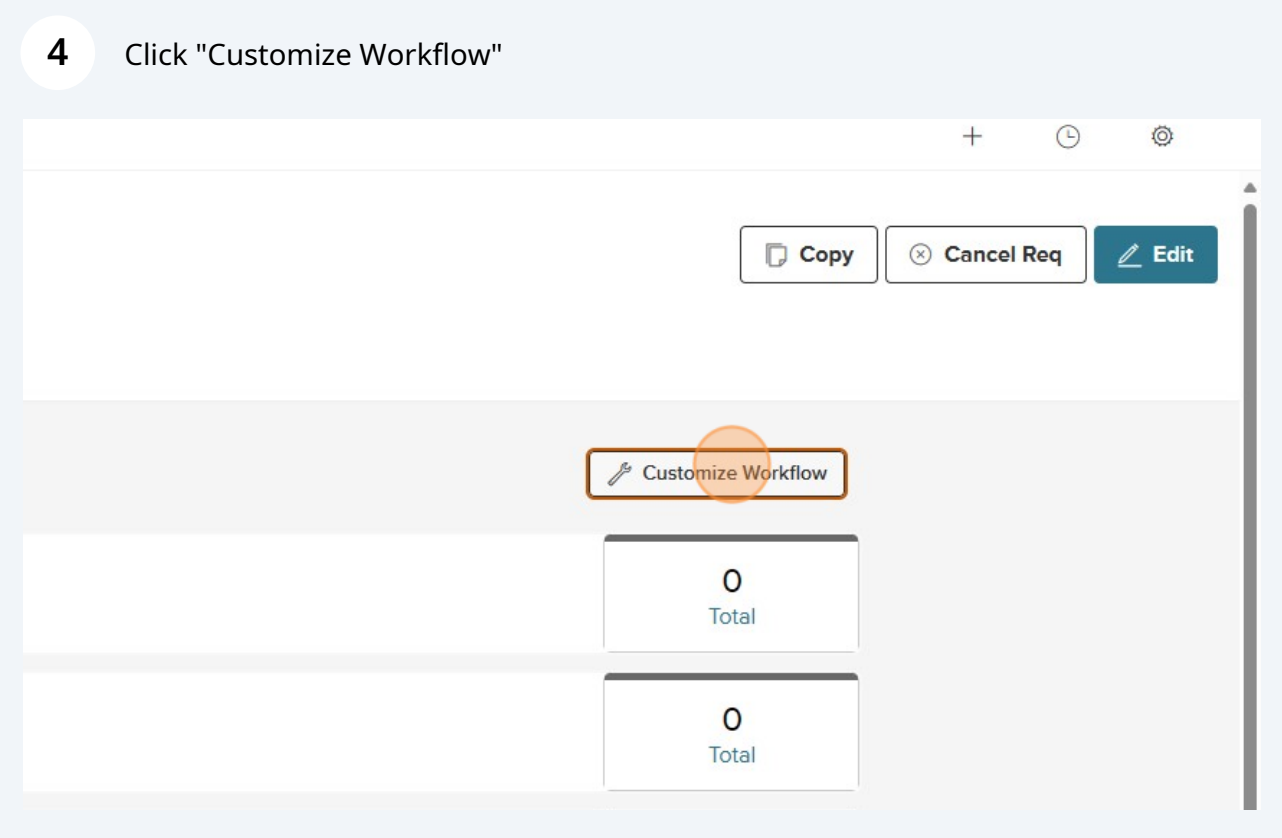

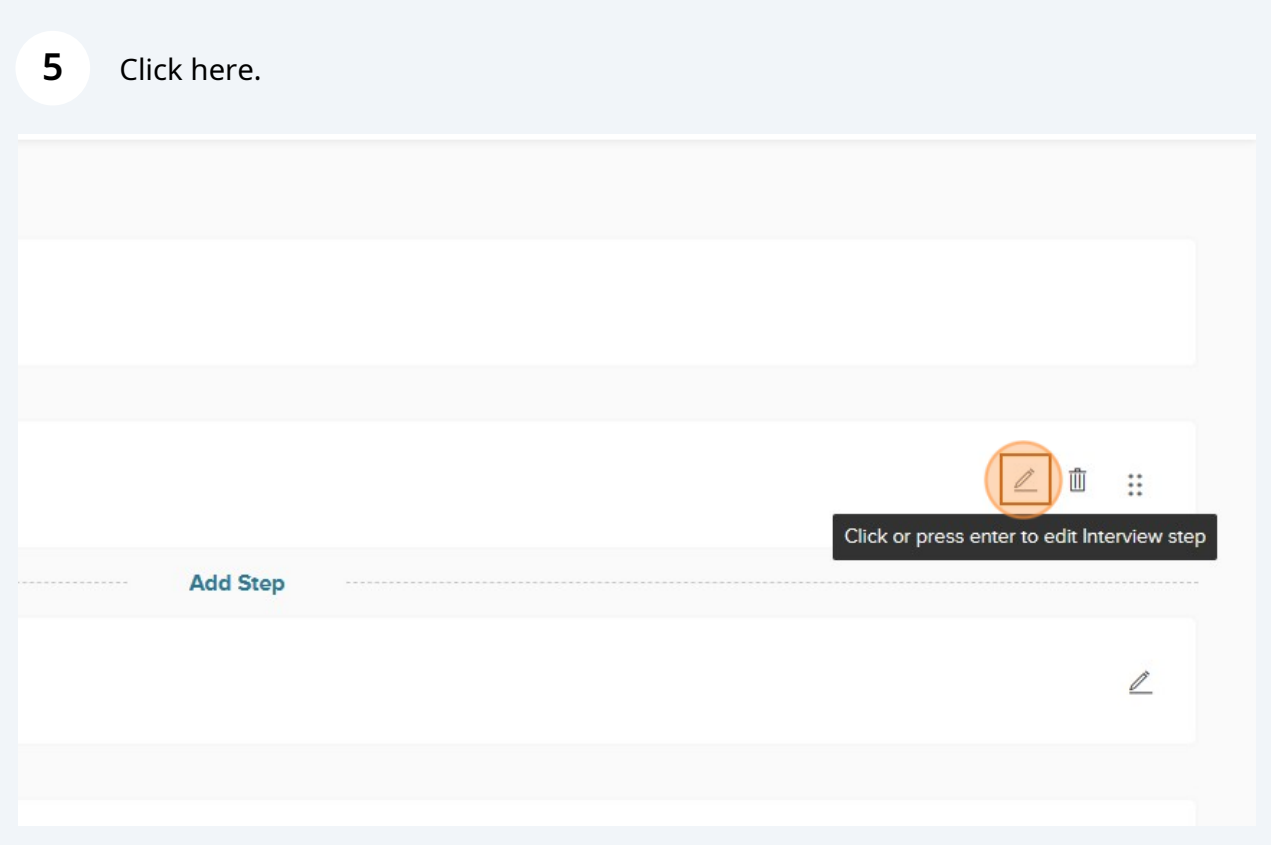

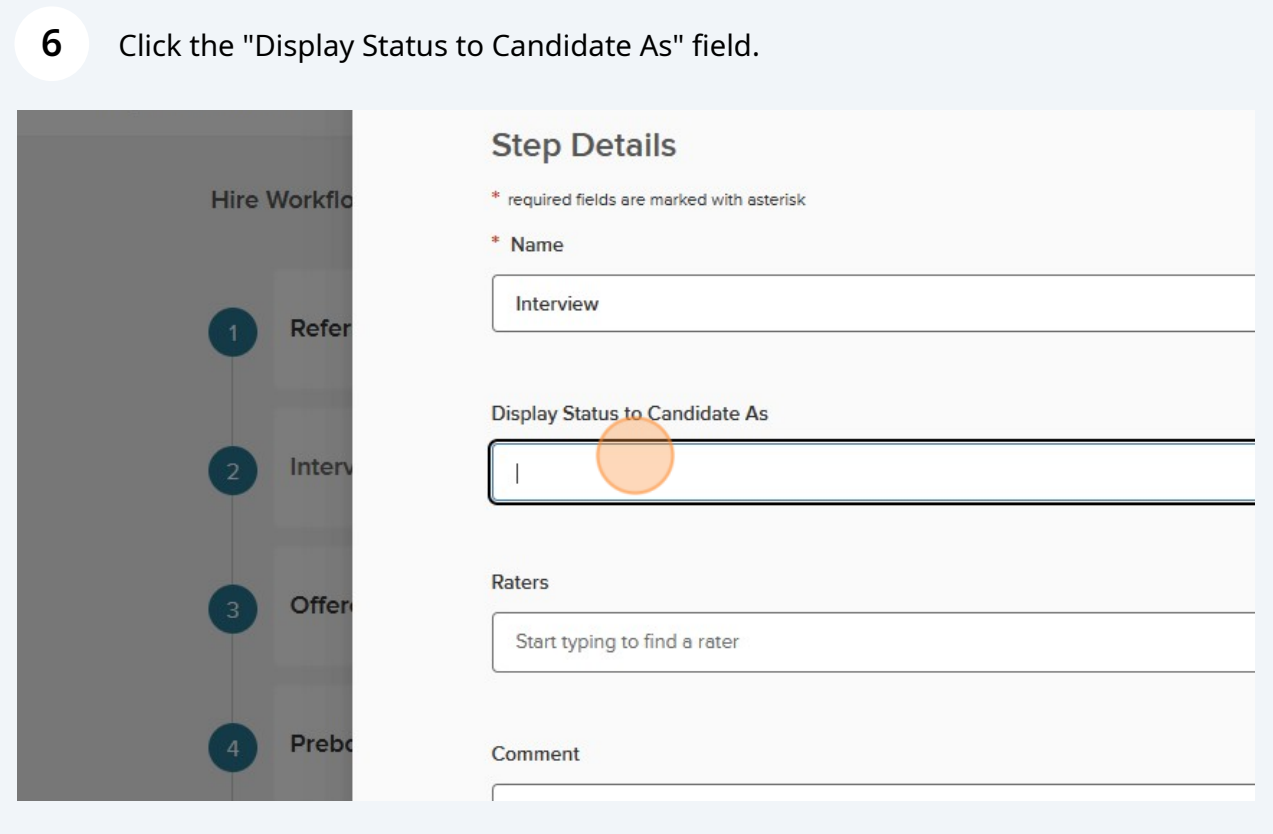

## Type "Interview"

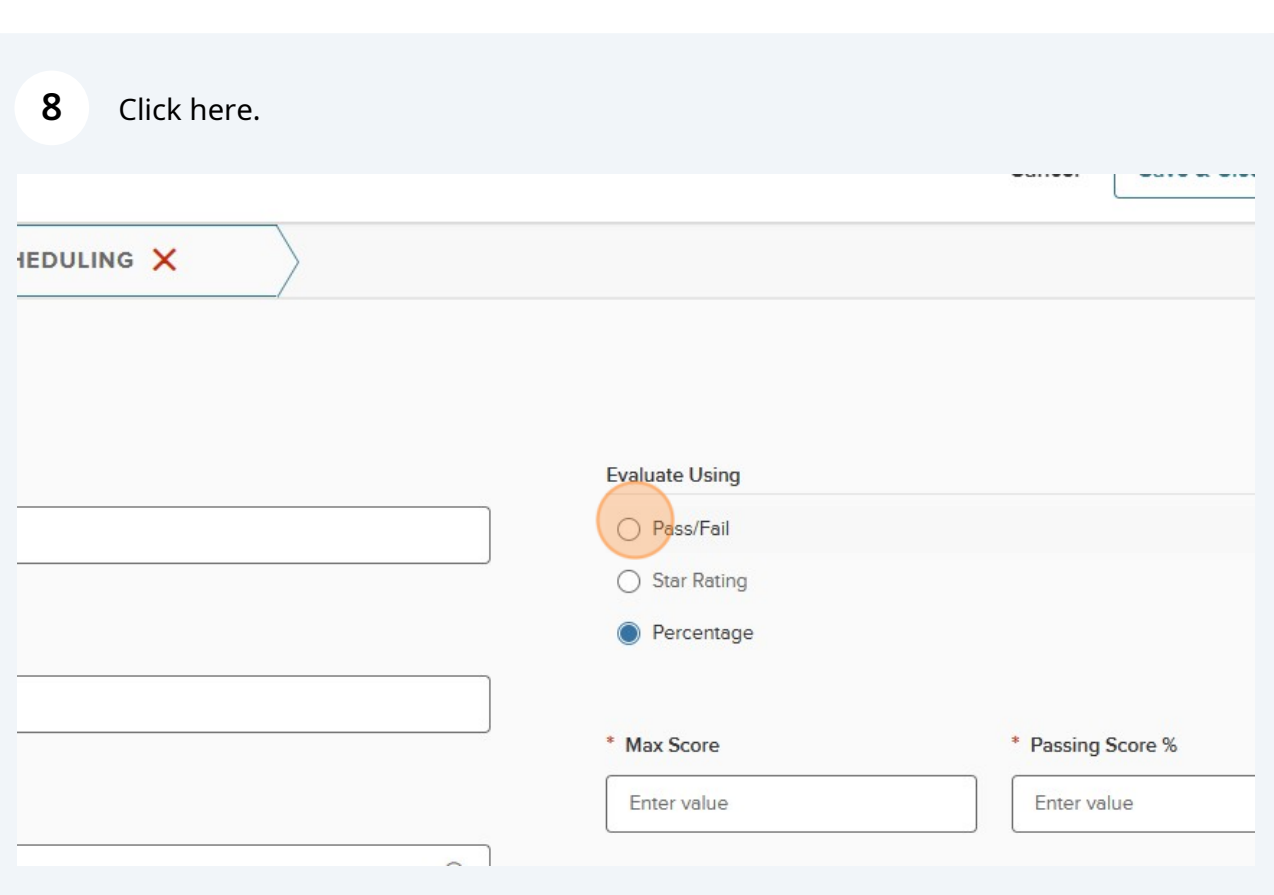

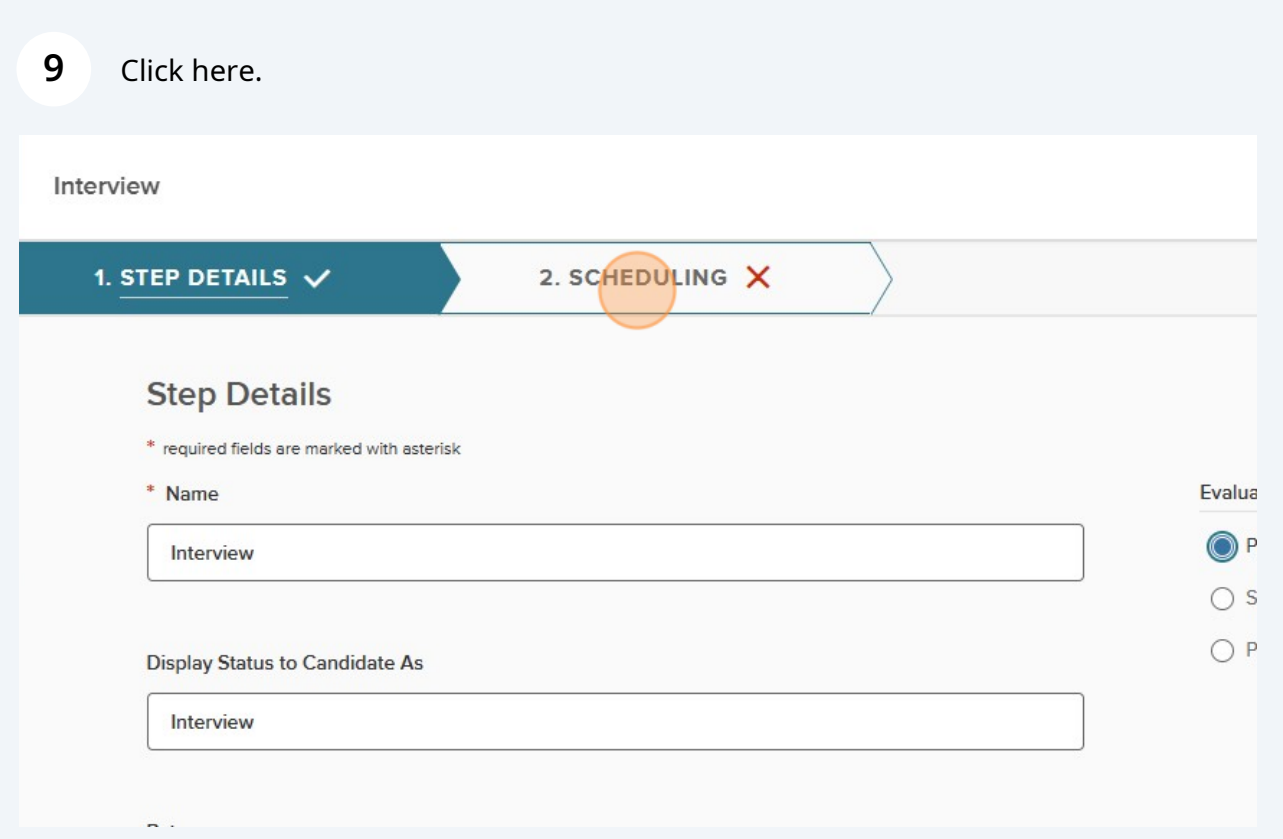

## Turn Pre-configure Interview Slots on

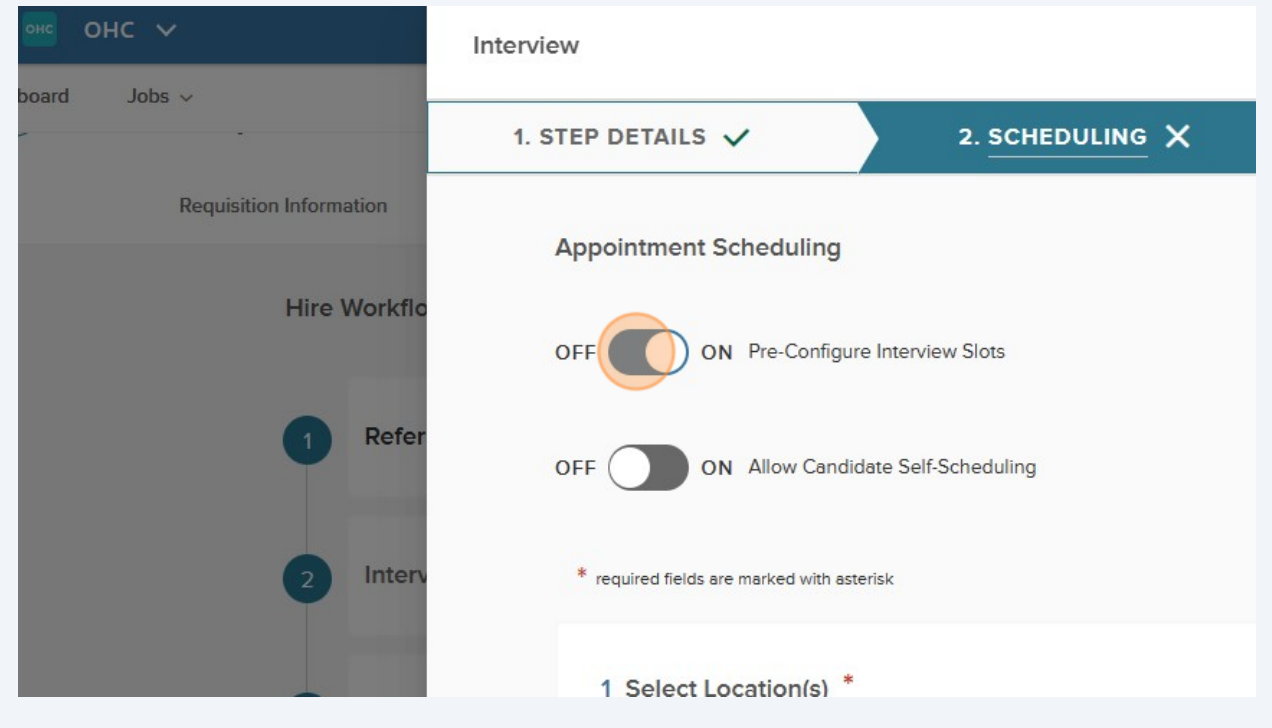

Turn allow candidate self-schedule on. Select interview location (LCC or Zoom). Can add instructions to the interview notice email.

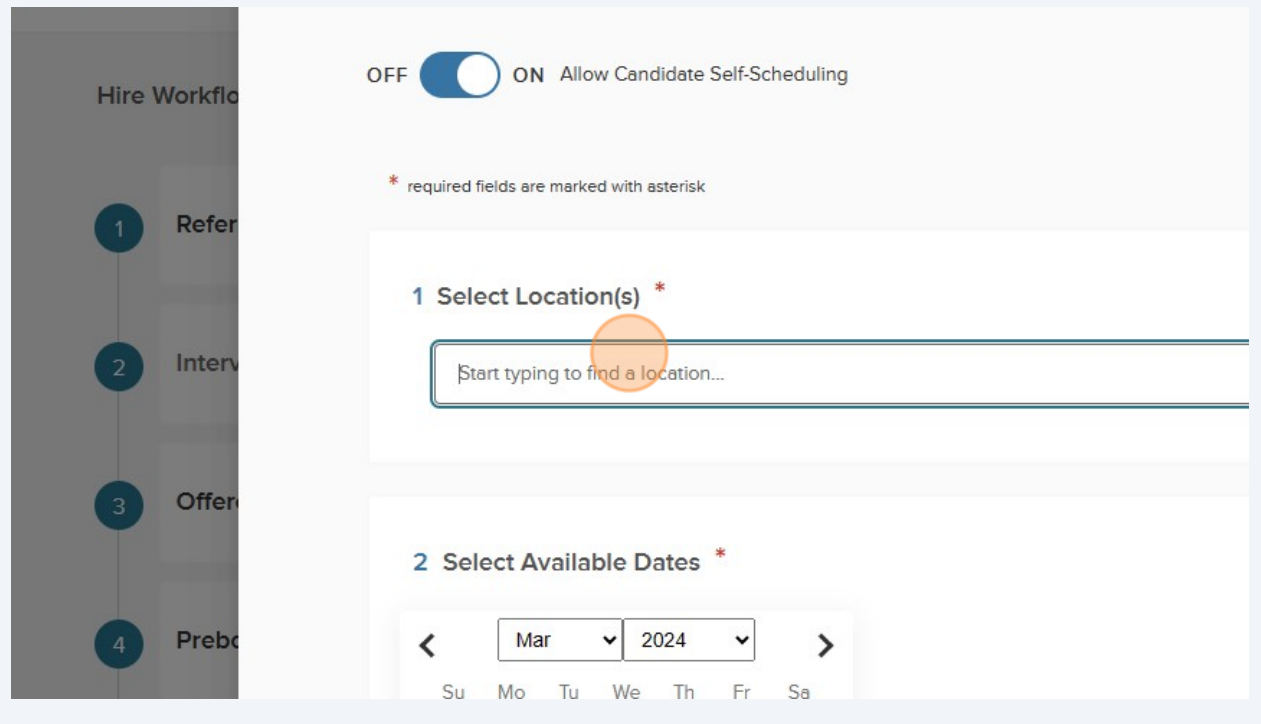

#### Click "Select Zoom" or "LCC"

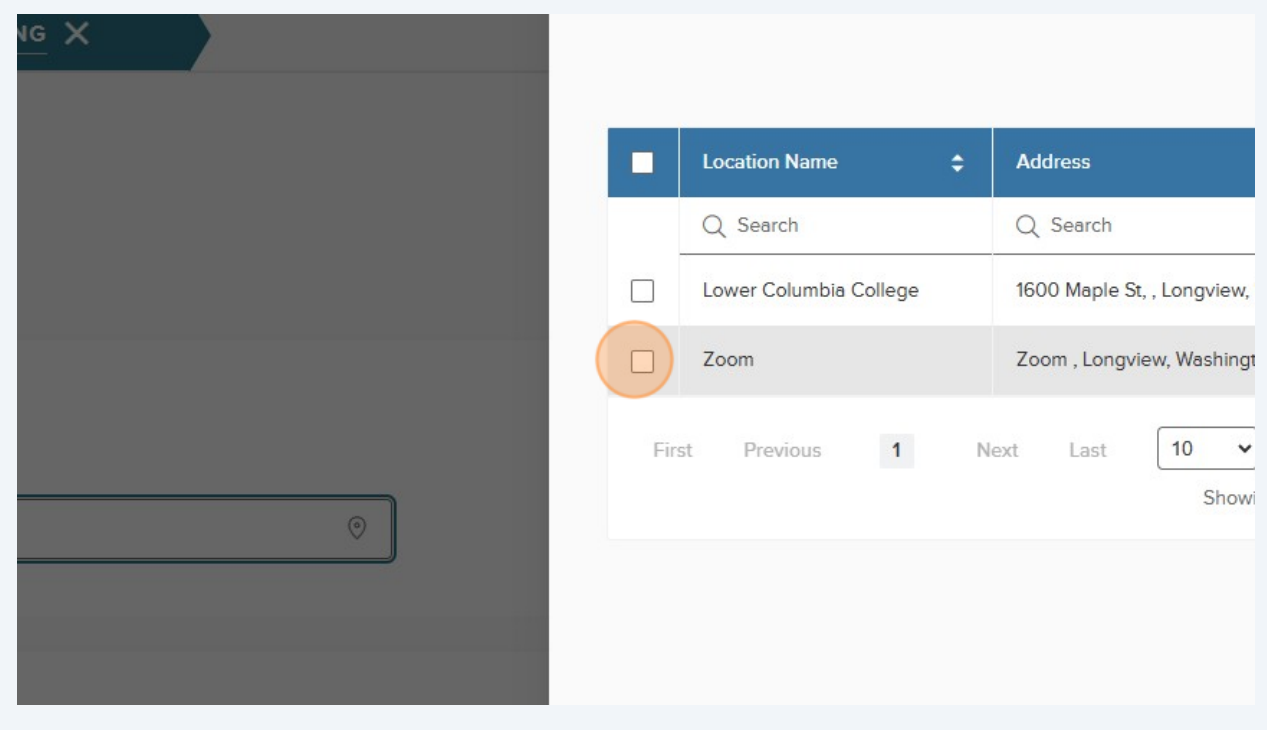

#### Click "Done"

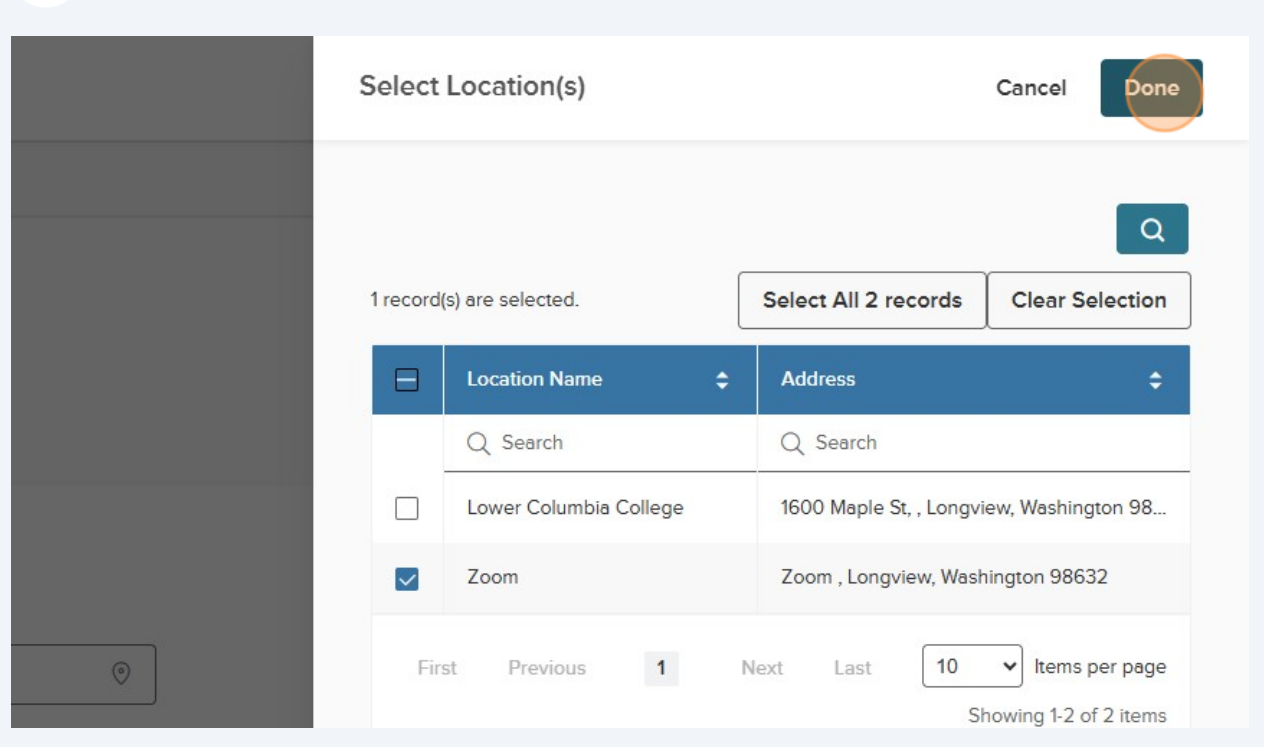

### Select the interview date(s) on the calendar.

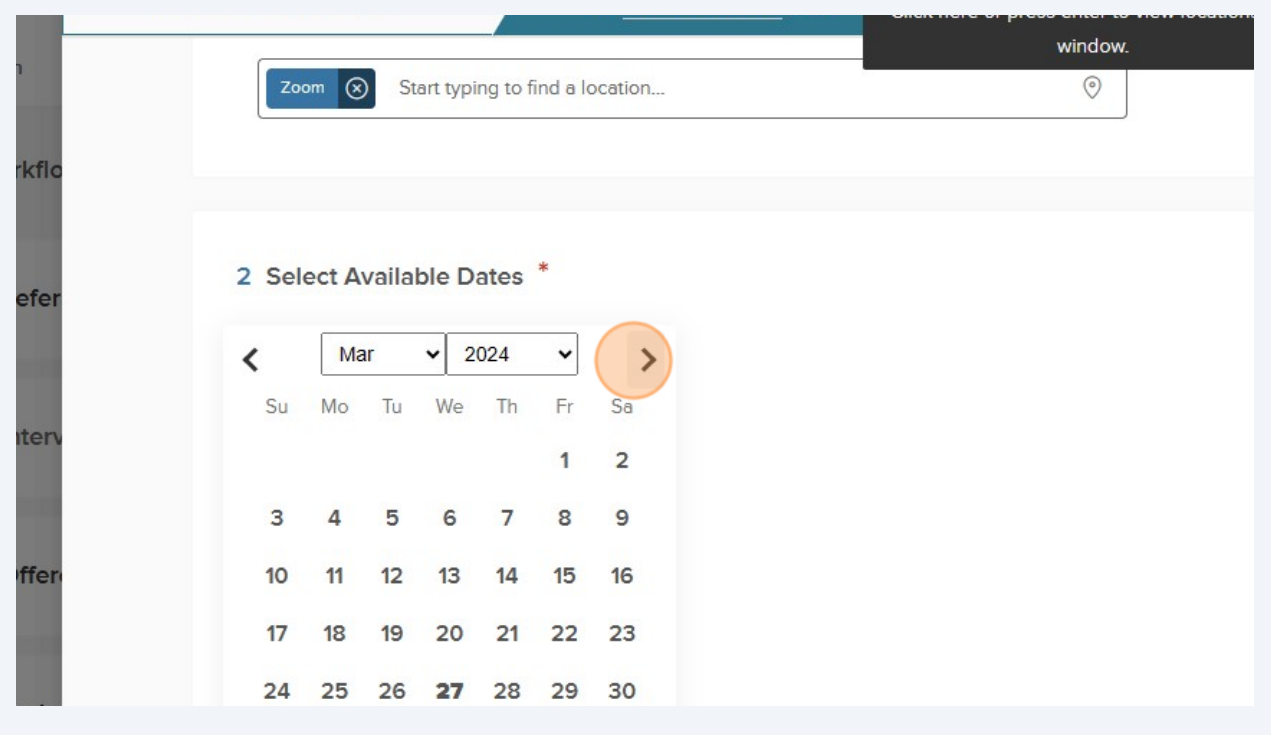

You can select multiple dates at a time if the same window of time is available for interviews. If times are different on different days, you need to add more dates.

| $\checkmark$                   | Interview                    |    |                |                  |                |    |    |  |  |  |
|--------------------------------|------------------------------|----|----------------|------------------|----------------|----|----|--|--|--|
| $\lambda$                      | 1. STEP DETAILS $\checkmark$ |    |                | 2. SCHEDULING X  |                |    |    |  |  |  |
| <b>Requisition Information</b> | Su                           | Mo | Tu             | We               | Th             | Fr | Sa |  |  |  |
|                                |                              | 11 | $\overline{a}$ | 3                | $\overline{4}$ | 5  | 6  |  |  |  |
| <b>Hire Workflo</b>            | $\overline{7}$               | 8  | $\overline{9}$ | 10 <sub>10</sub> | 11             | 12 | 13 |  |  |  |
|                                | 14                           | 15 | 16             | 17               | 18             | 19 | 20 |  |  |  |
| Refer                          | 21                           | 22 | 23             | 24               | 25             | 26 | 27 |  |  |  |
|                                | 28                           | 29 | 30             |                  |                |    |    |  |  |  |
| Interv<br>$\overline{2}$       |                              |    |                |                  |                |    |    |  |  |  |
|                                |                              |    |                | $\ast$           |                |    |    |  |  |  |

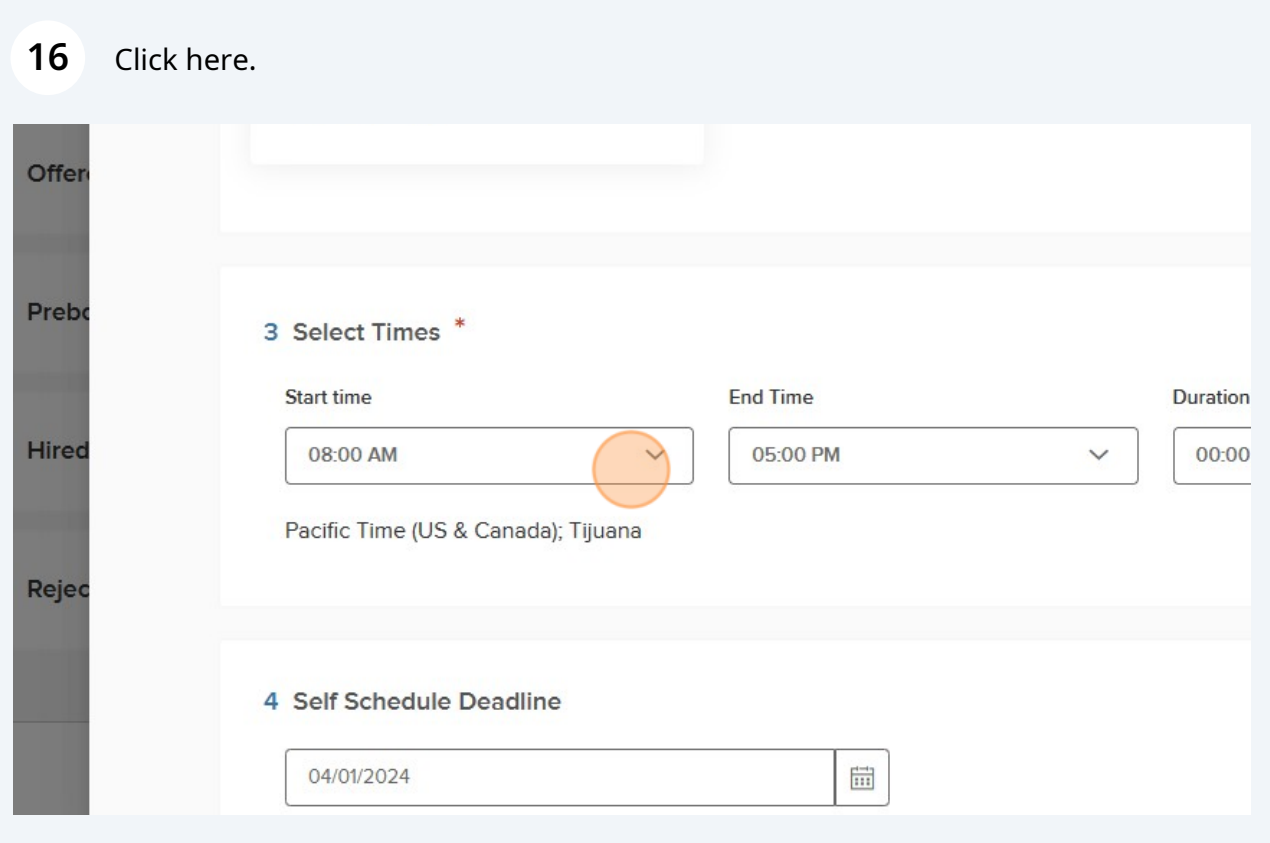

#### Click here.

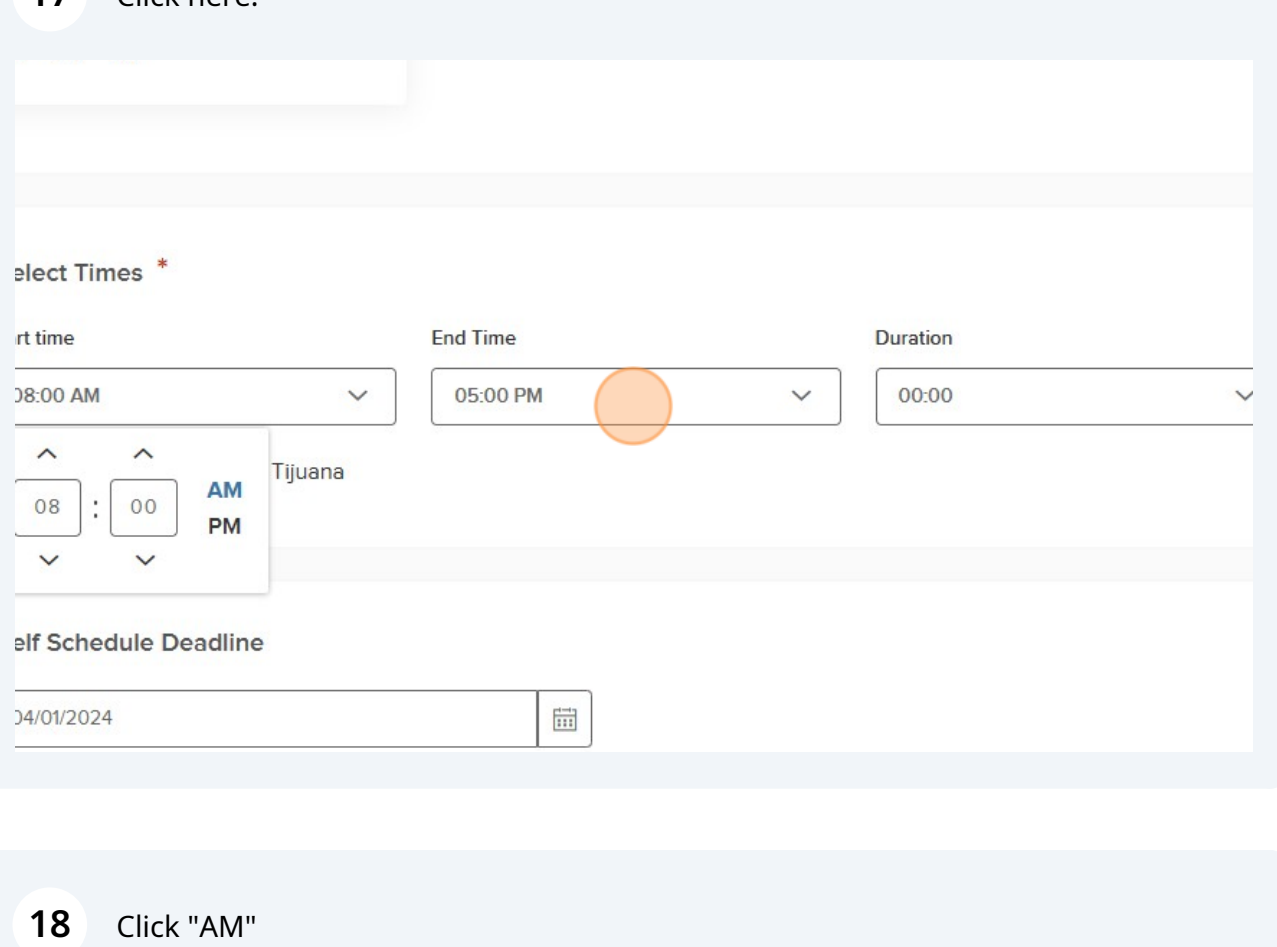

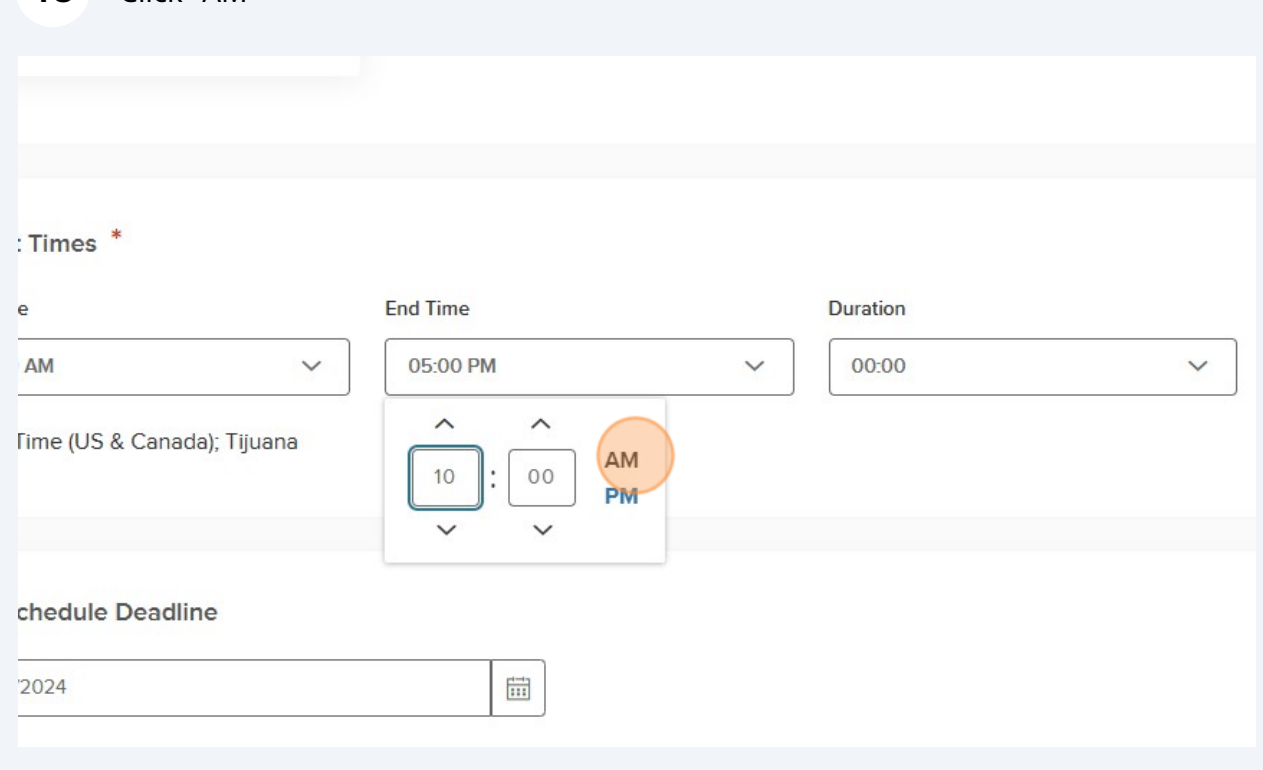

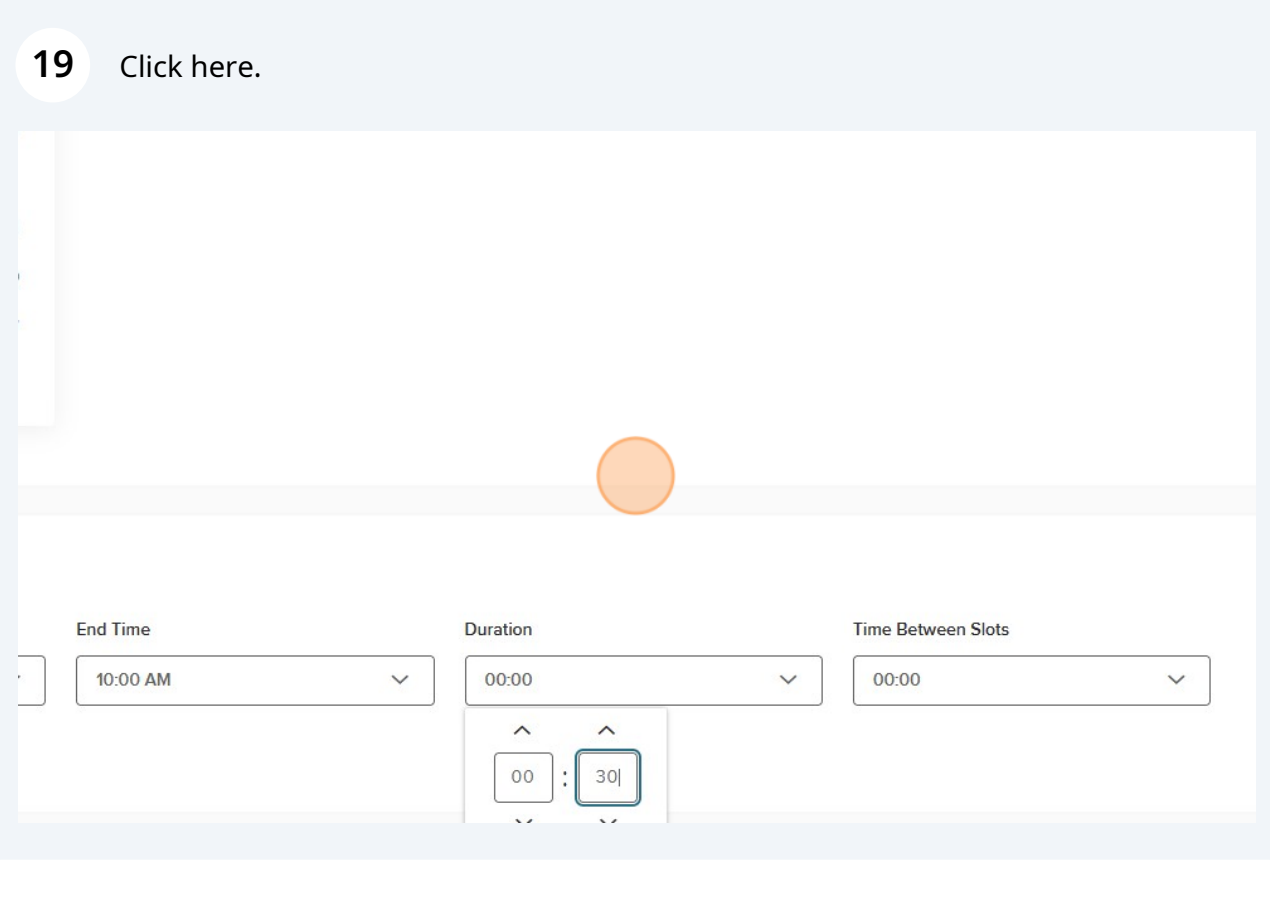

## **20** Enter a self-schedule deadline if you would like.3 Select Times **End Time** Duration Start time 08:00 AM  $\checkmark$ 10:00 AM 00:30  $\checkmark$ Pacific Time (US & Canada); Tijuana 4 Self Schedule Deadline  $\overline{\boxplus}$ 04/01/2024 5 Add Breaks

#### Click "Save & Continue"

![](_page_10_Picture_21.jpeg)

![](_page_10_Picture_22.jpeg)

![](_page_10_Picture_23.jpeg)